# **Практичне заняття №5**

## **Побудова 3D-моделі деталі типу «Кулькоподібна пружина» в системі твердотільного моделювання**

Ціль роботи – побудувати 3D-модель деталі в CAD системі за вибором студента (можливі системи – Solidworks, Аскон-Компас, Autodesk Inventor або будь-якій іншій).

## **Хід роботи**

1. Ознайомитись з методом створення 3D-моделей пружин стиску за посиланням:

<https://www.youtube.com/watch?v=T7EIBAunS6A>

2. Побудувати 3D-моделі деталі типу «Кулькоподібна пружина» (рис.1) за варіантом, який відповідає порядковому номеру у наведеній таблиці 1.

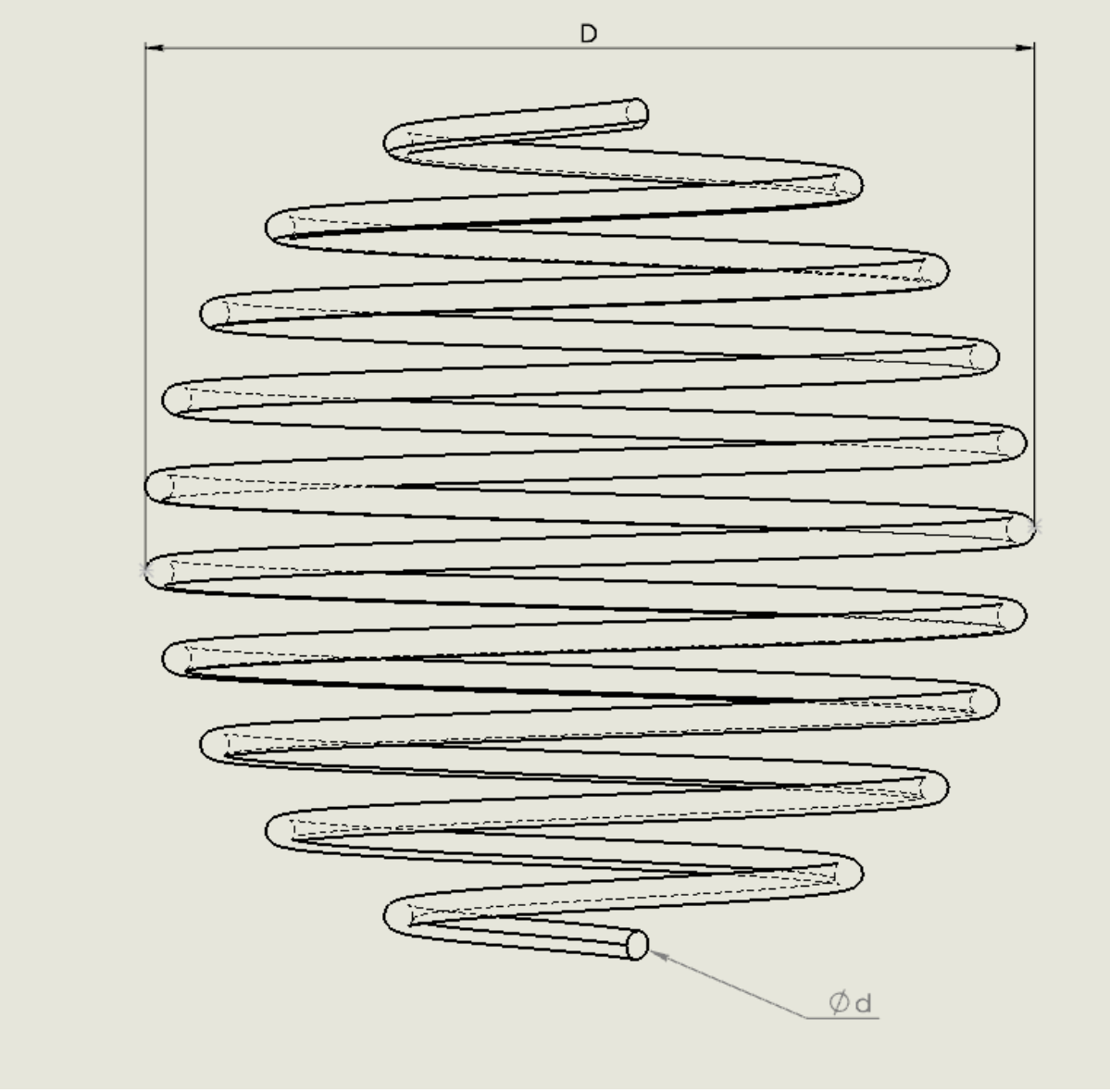

Рис.1. Кулькоподібна пружина стиску

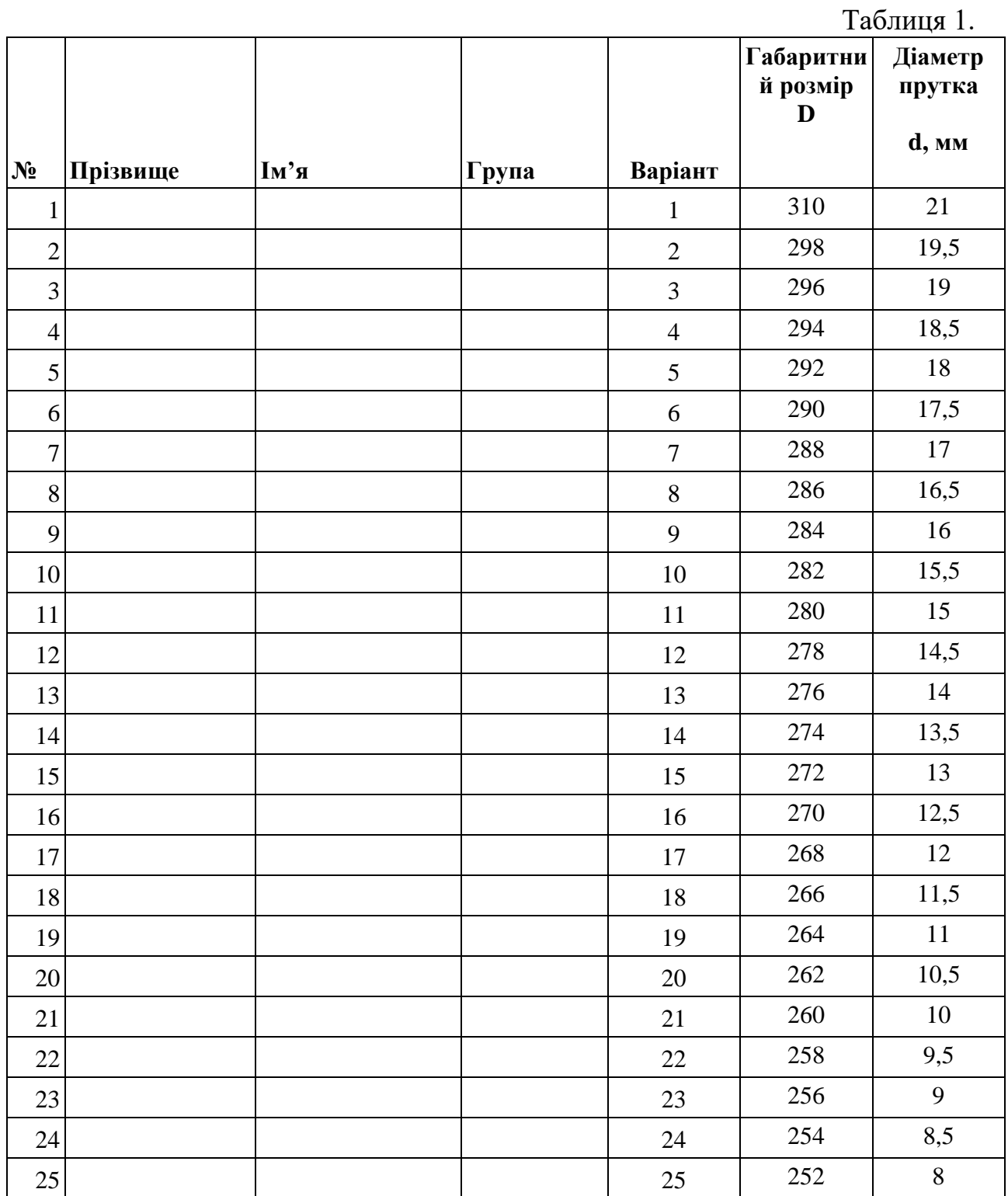

Скріншот зображення і файл побудованої моделі включити в звіт по роботі.

## **Приклад**

Побудуємо кулькоподібну пружину стиску с наступними параметрами: D=300 мм, d=10 мм.

Створимо во фронтальній площині (Front plane) ескіз 1 (Sketch 1). Побудуємо дугу (Arc) з початку координат.

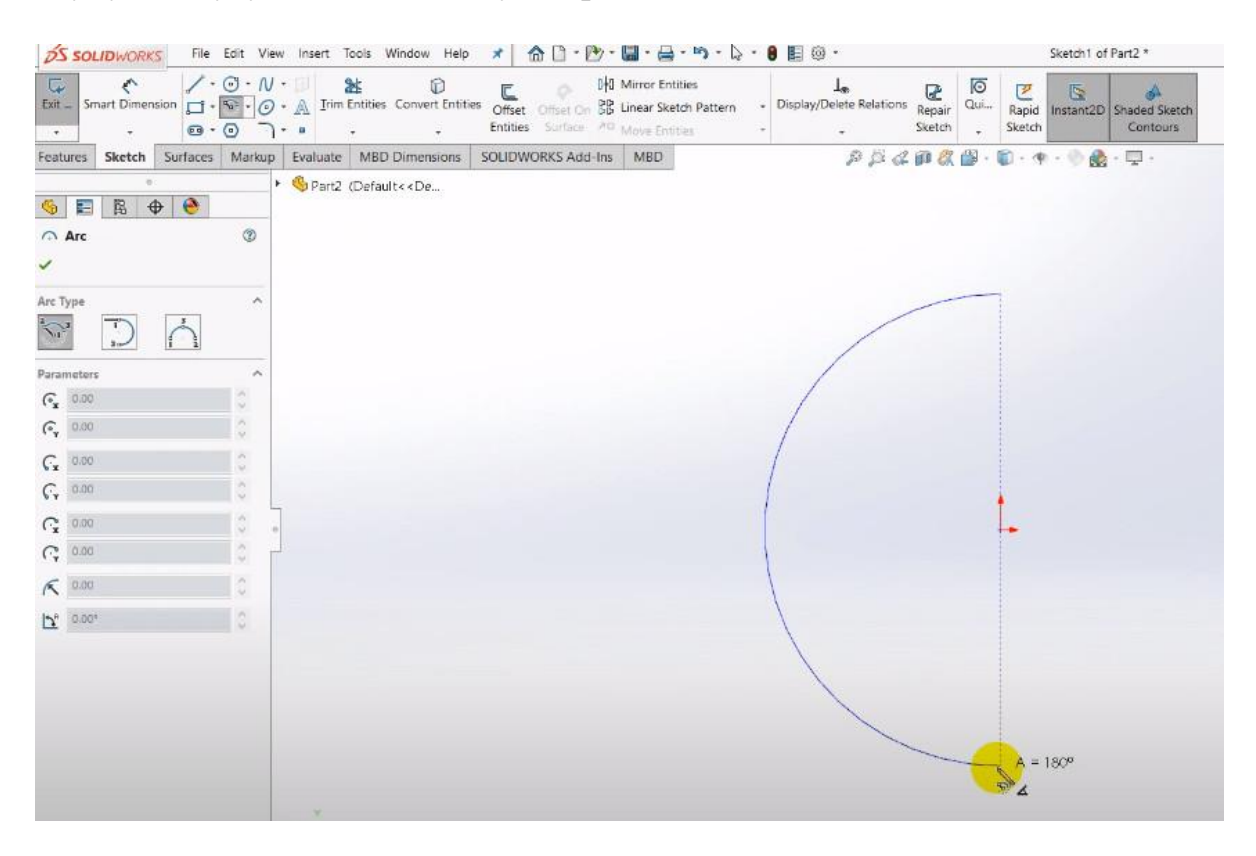

#### Замкнемо дугу двома прямими відрізками (Line).

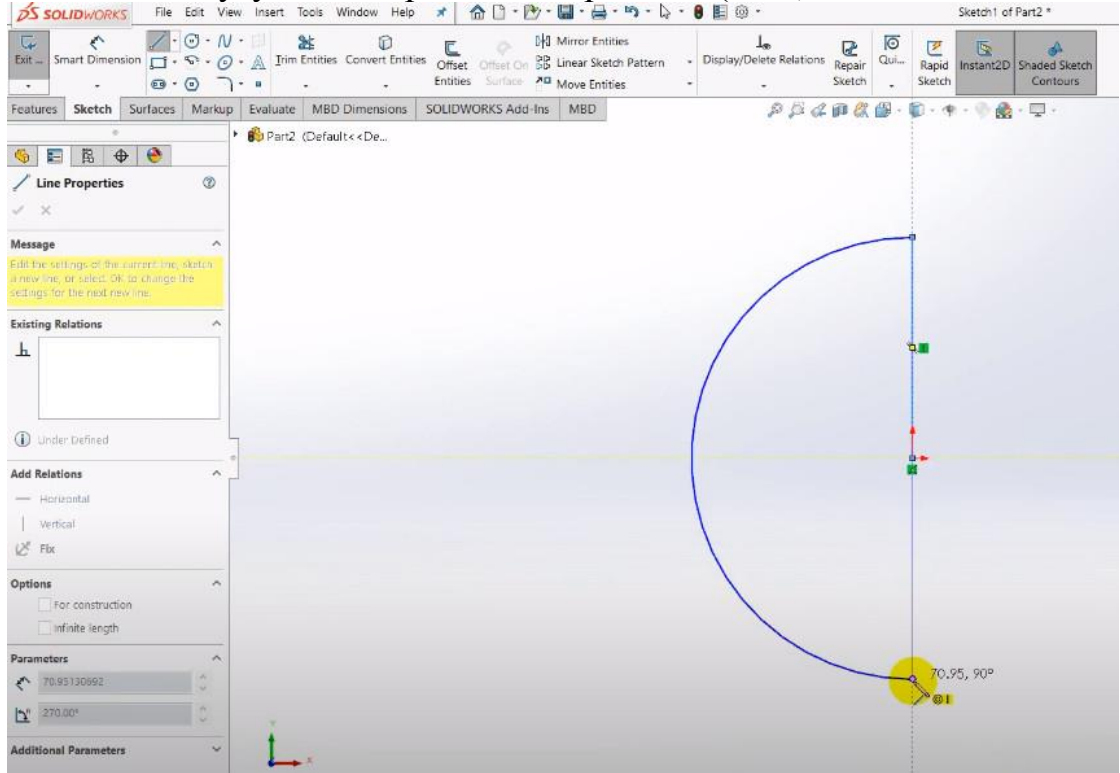

Визначимо радіус дуги як половину габаритного розміру R=D/2. Для D=300мм радіус дуги R=150 мм.

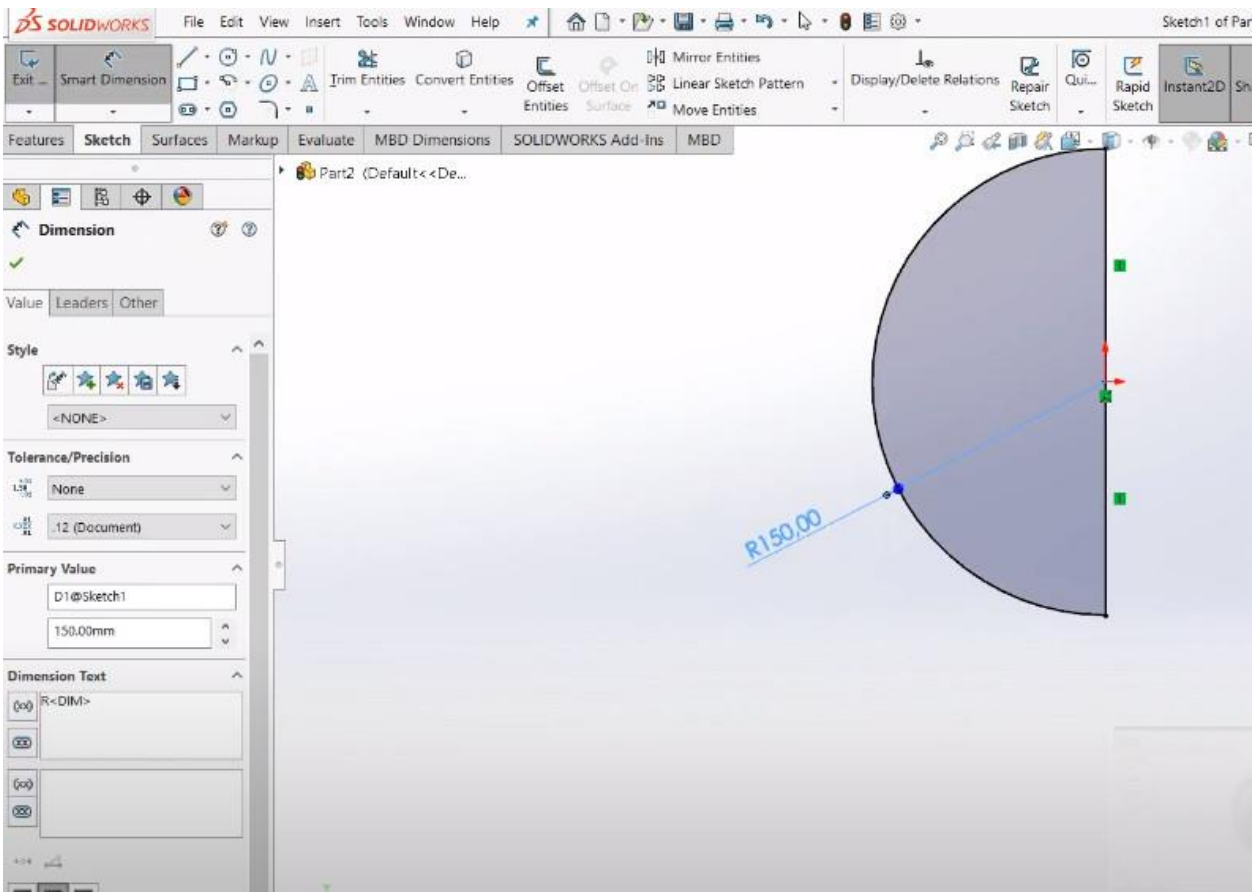

Виконаємо обертання ескізу 1 (Sketch 1) навколо одного із прямих відрізків з використанням інструменту Features – Revolved Boss/Base

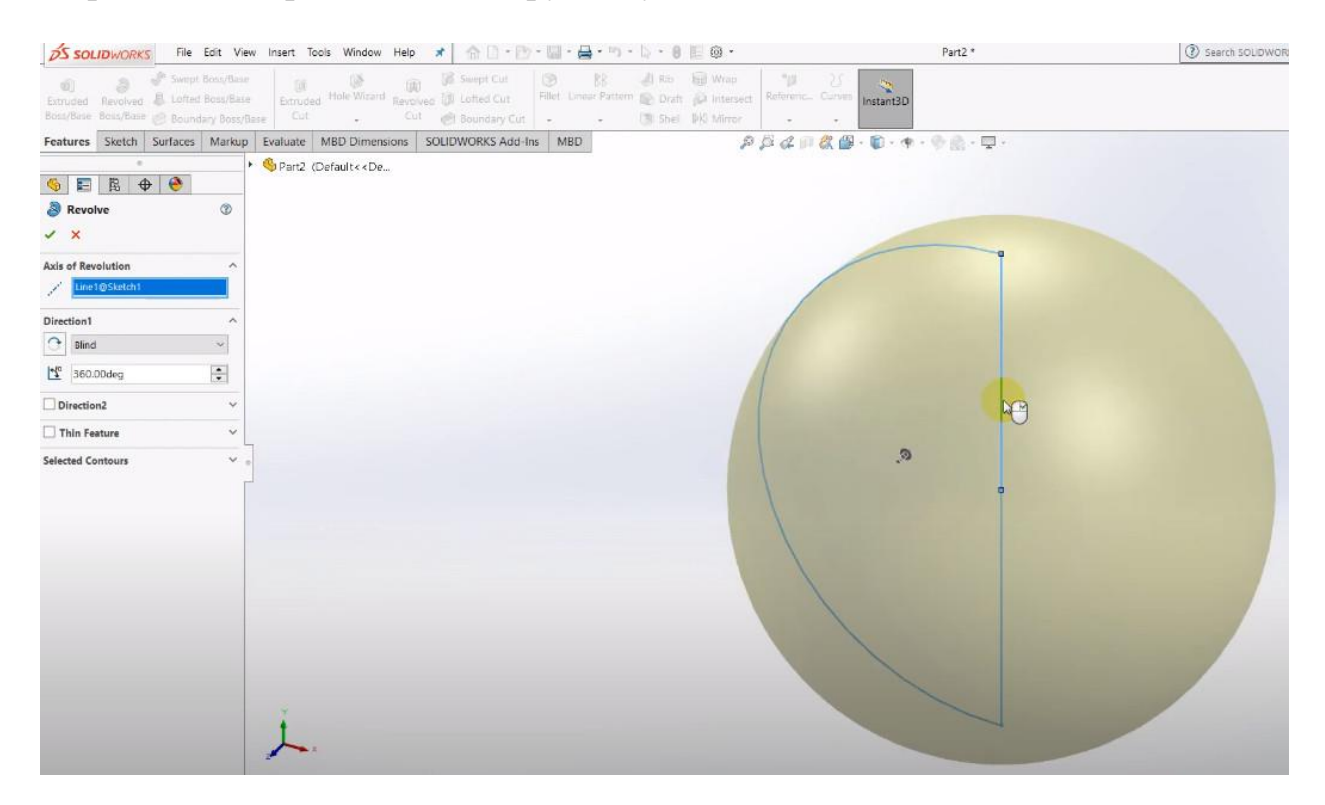

Побудуємо езкіз 2 (Sketch 2), в якому проведемо вертикальний відрізок (Line) через центр кола і контур кулі як показано на наступному рисунку.

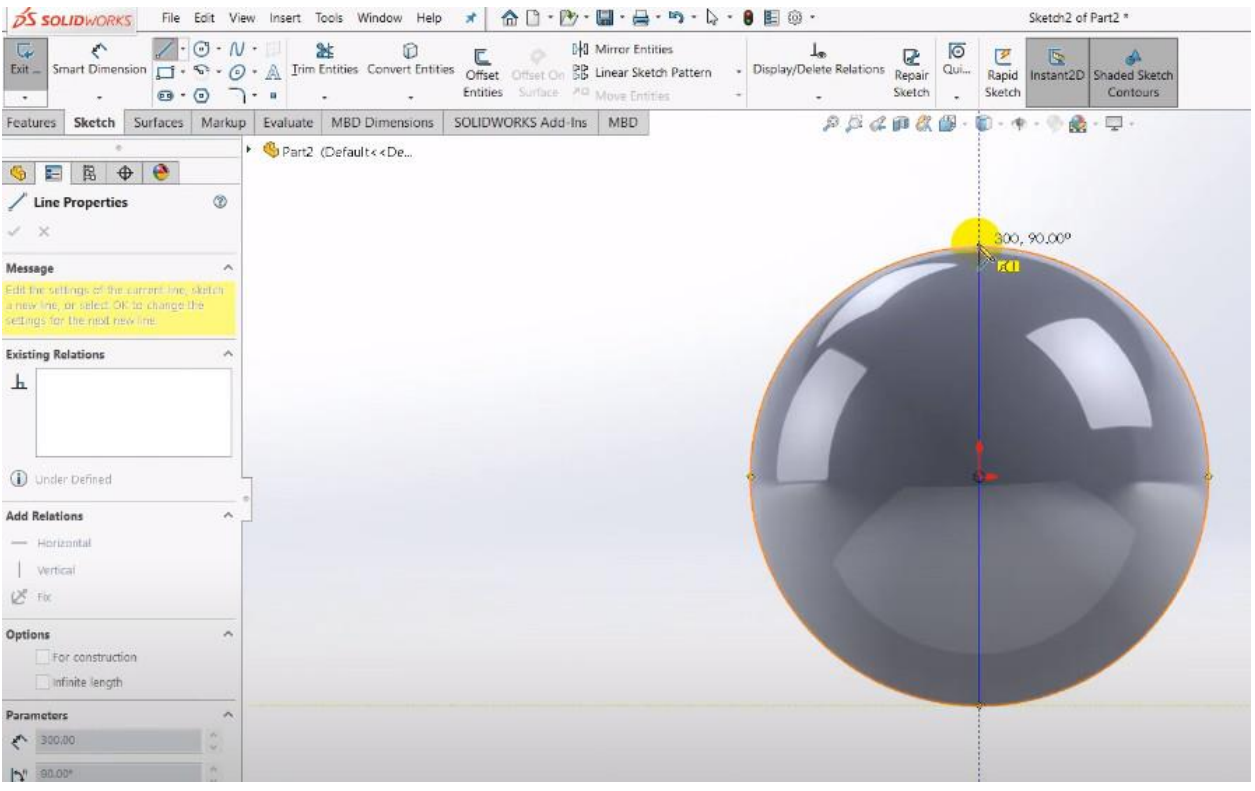

Побудуємо езкіз 3 (Sketch 3), в якому проведемо горизонтальний відрізок (Line) як показано на наступному рисунку.

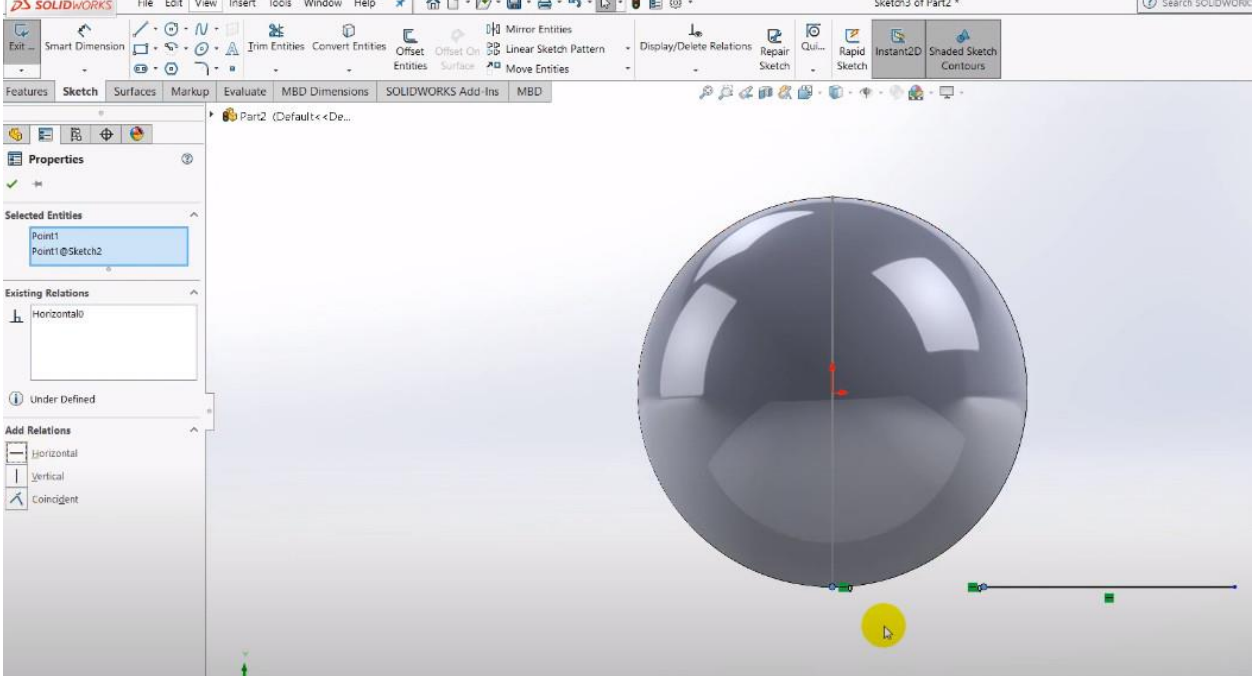

Визначимо на ескізі 3 (Sketch 3) за допомогою функції Smart Dimensions відповідні розміри як показано на наступному рисунку. Довжина горизонтального відрізку повинна бути в горизонтальному напрямку більша за габарит кулі.

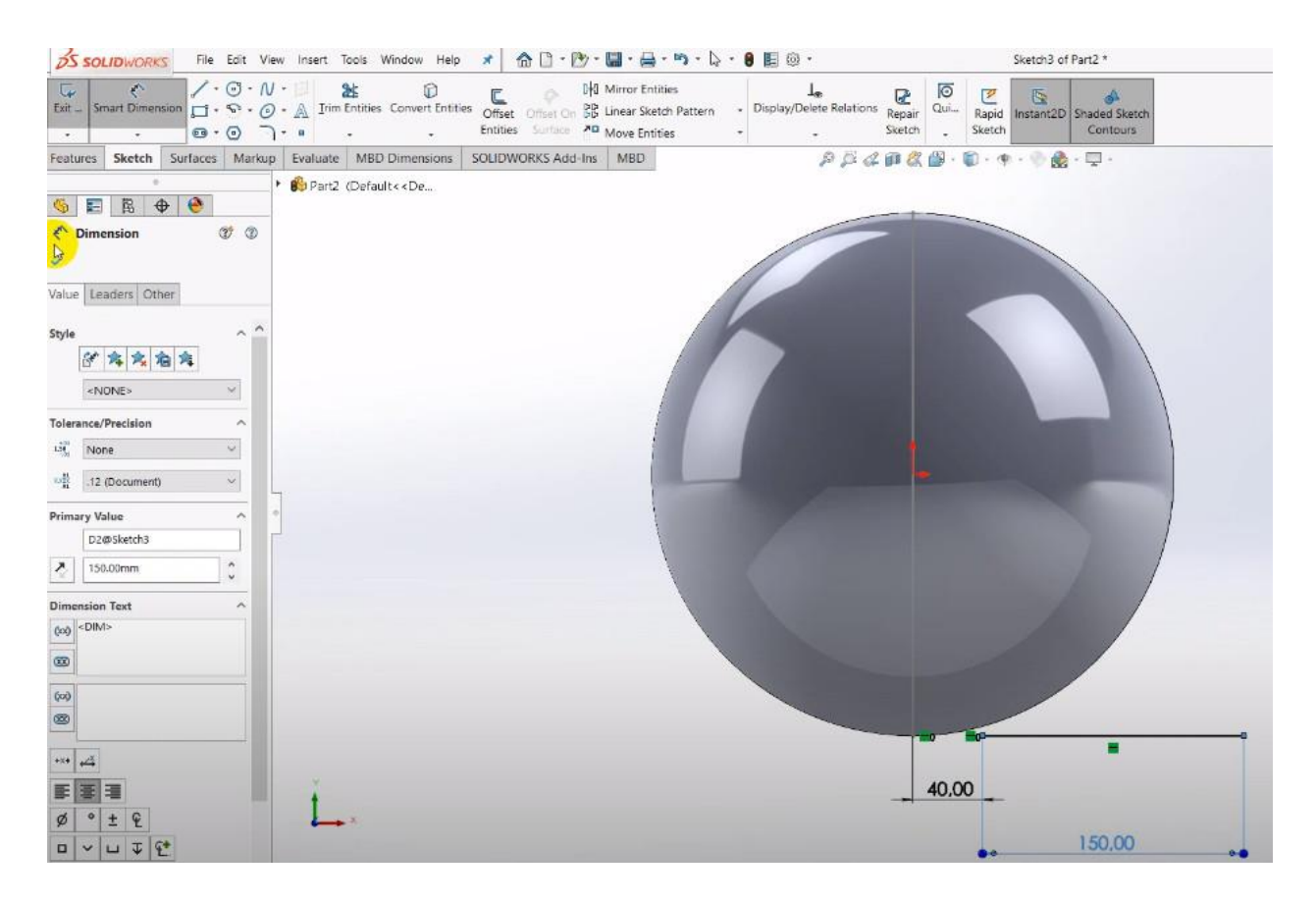

Використаємо панель інструментів Поверхні (Surfaces) і команду Поверхня по траекторії (Swept Surface). Оберемо в налаштуваннях ескіз 2 (Sketch 2) і ескіз 3 (Sketch 3).

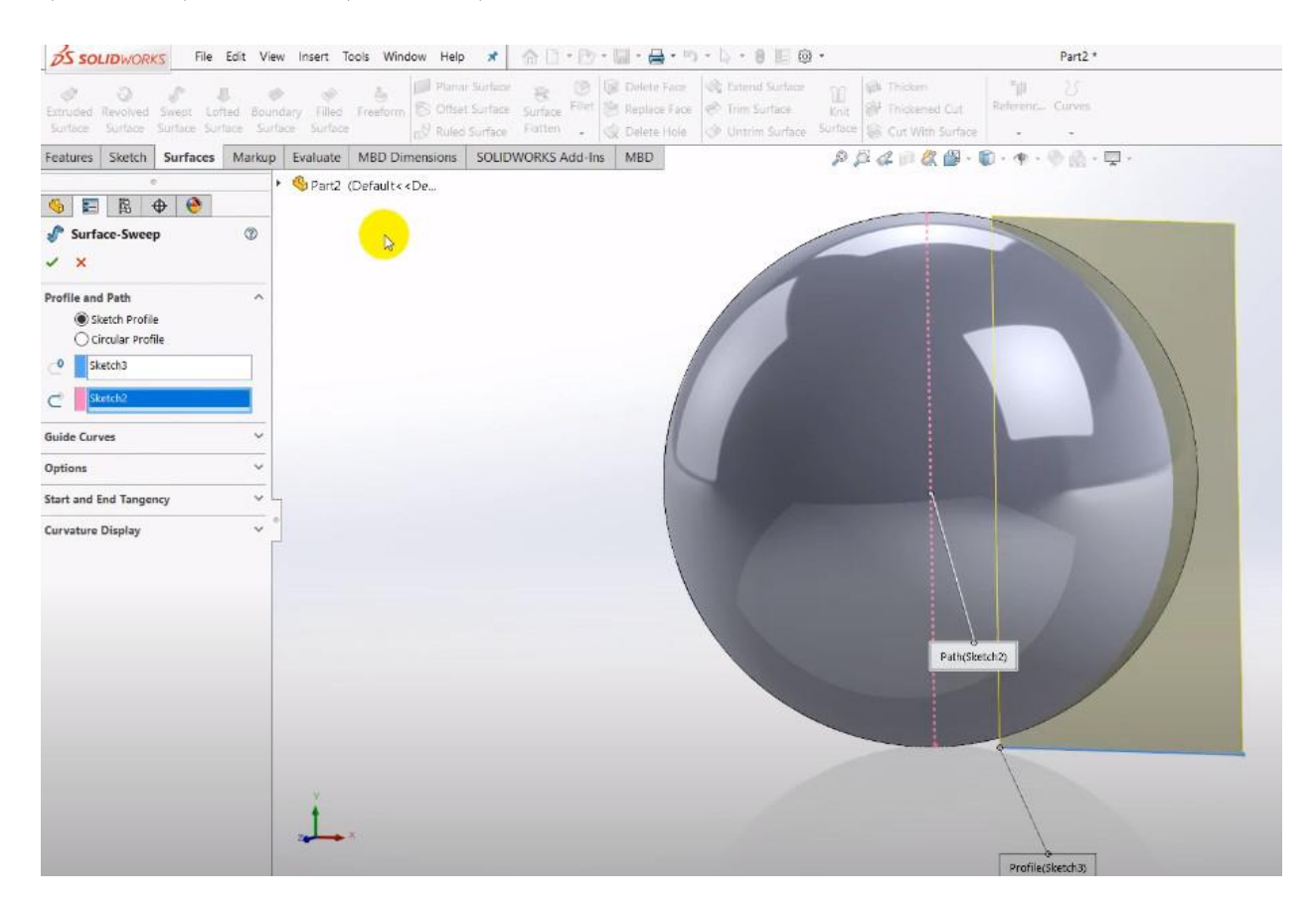

В налаштуваннях (Options) оберемо Profile Orientation -->Follow Path, Profile Twist -->Specify Twist Value, Twist Control --> Revolutions, Direction 1 -  $-$  > 10 обертів.

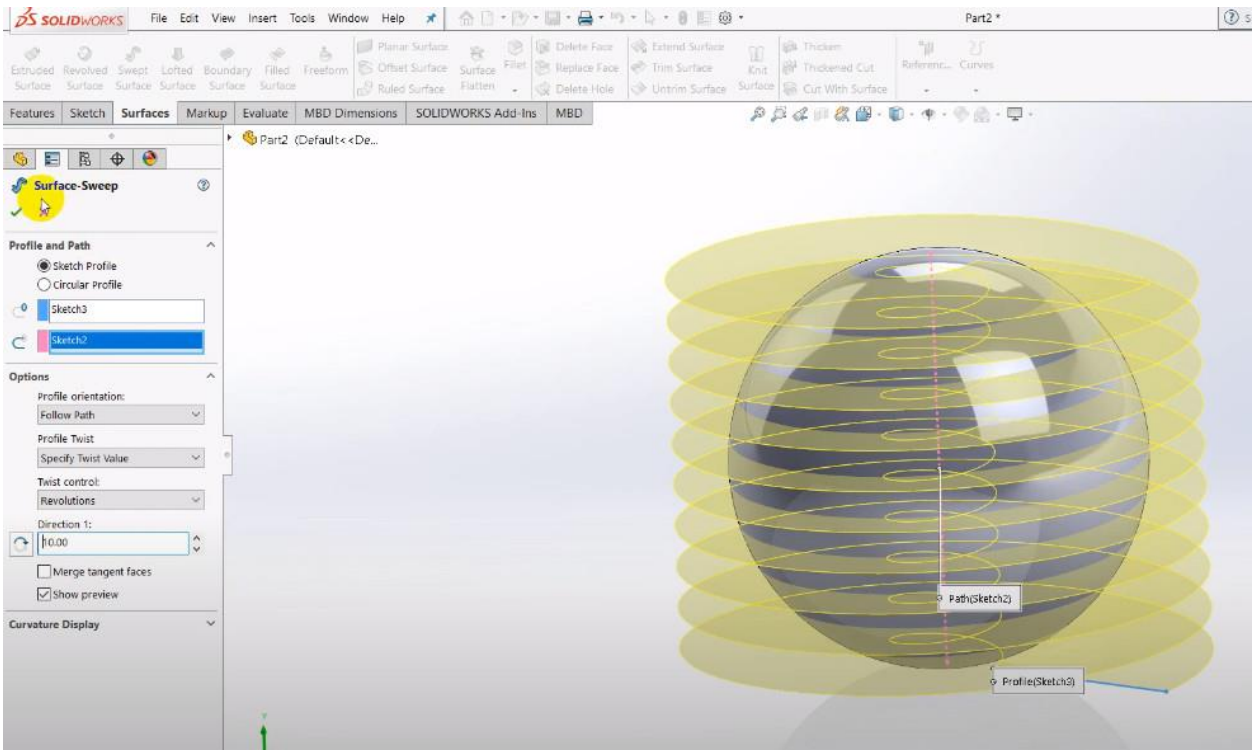

## Отримаємо скручену на 10 обертів відносно кулі площину

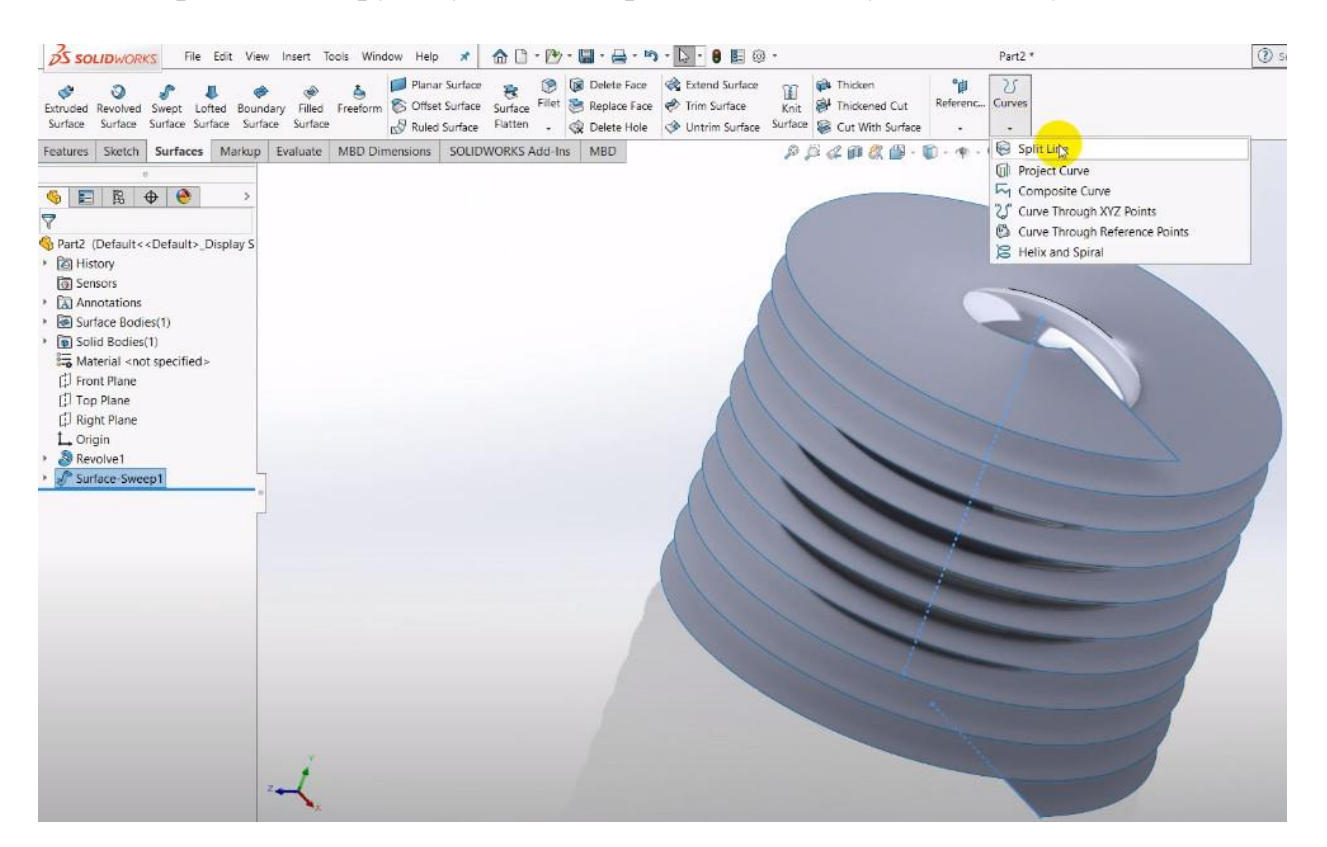

Спроектуємо побудовану скручену площину на кулю за допомогою інструменту Features-->Curves-->Split line. Оберемо в налаштуваннях Projection і поверхні як показано на наступному рисунку.

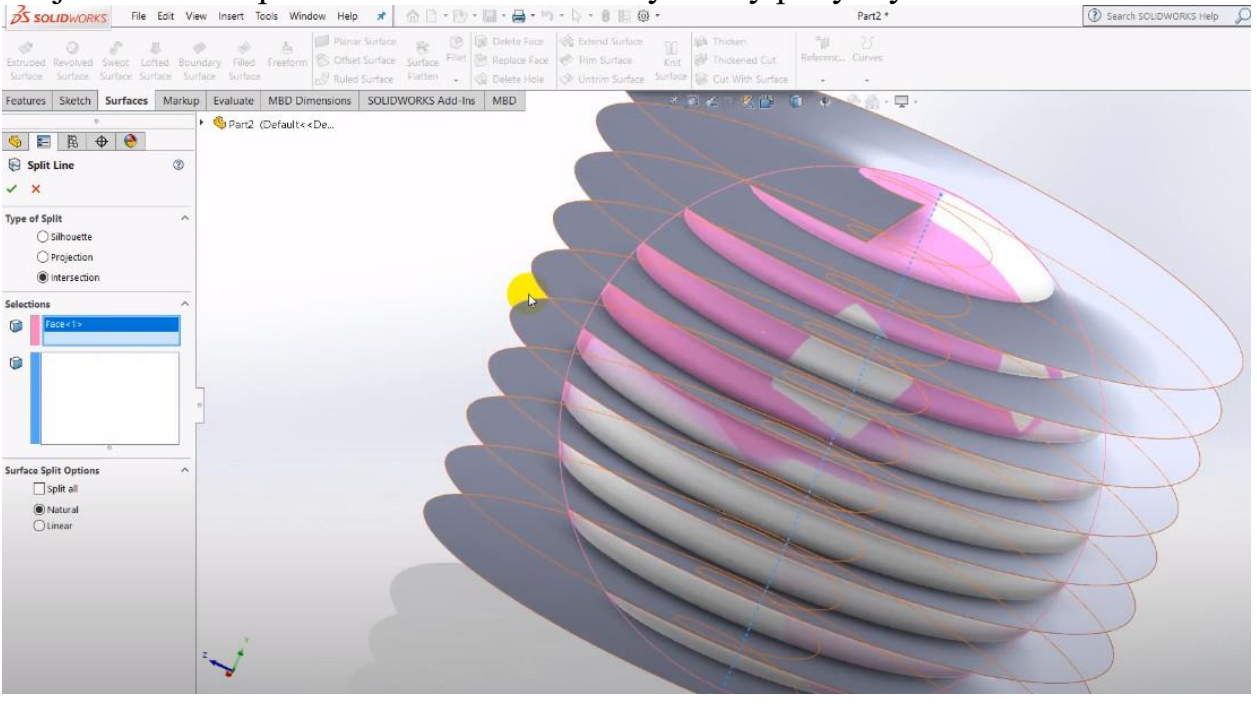

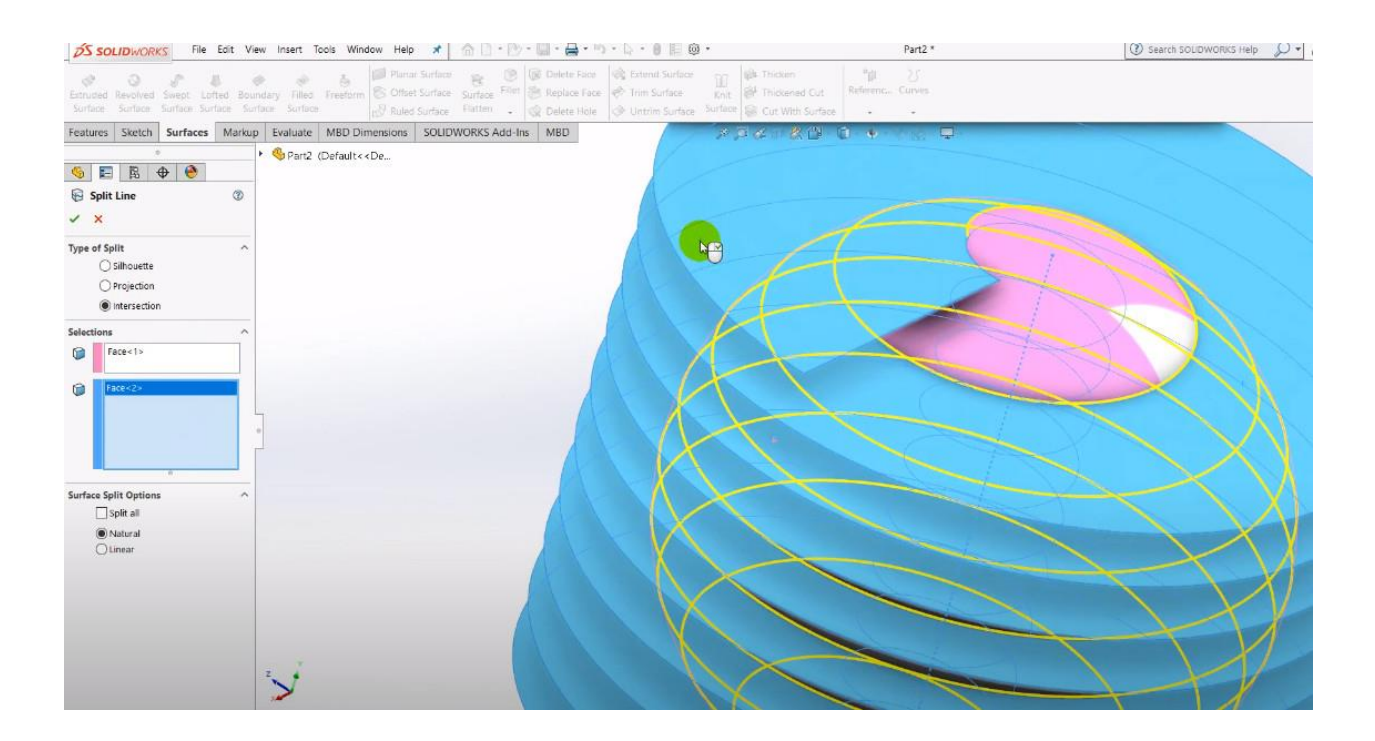

Отримаємо форму кулькоподібної спіралі як показано на наступному рисунку.

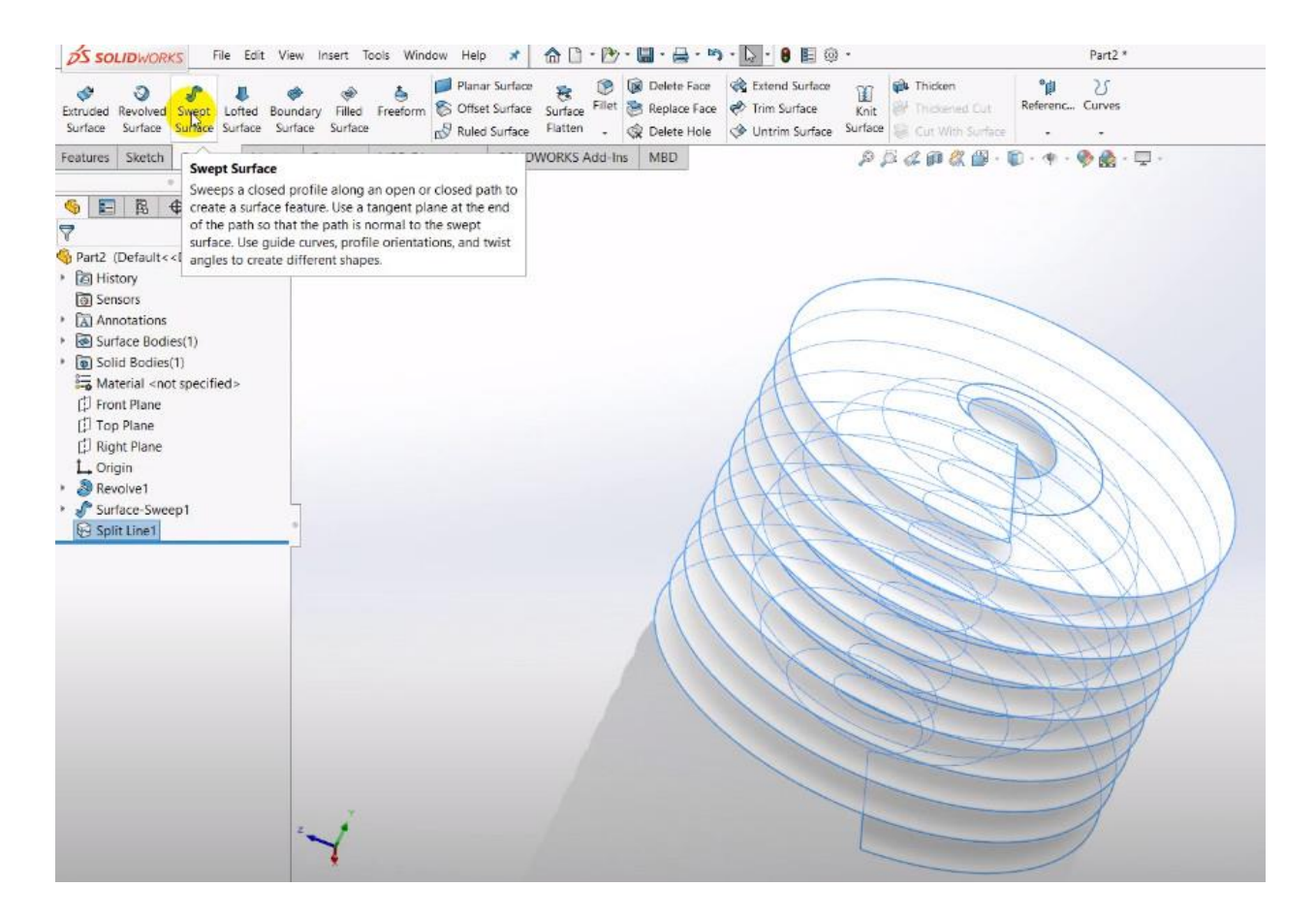

#### Використаємо інструмент Surfaces-->Swept Surface. В налаштуваннях оберемо Circular Profile. Встановимо діаметр проволоки пружини d=10 мм.

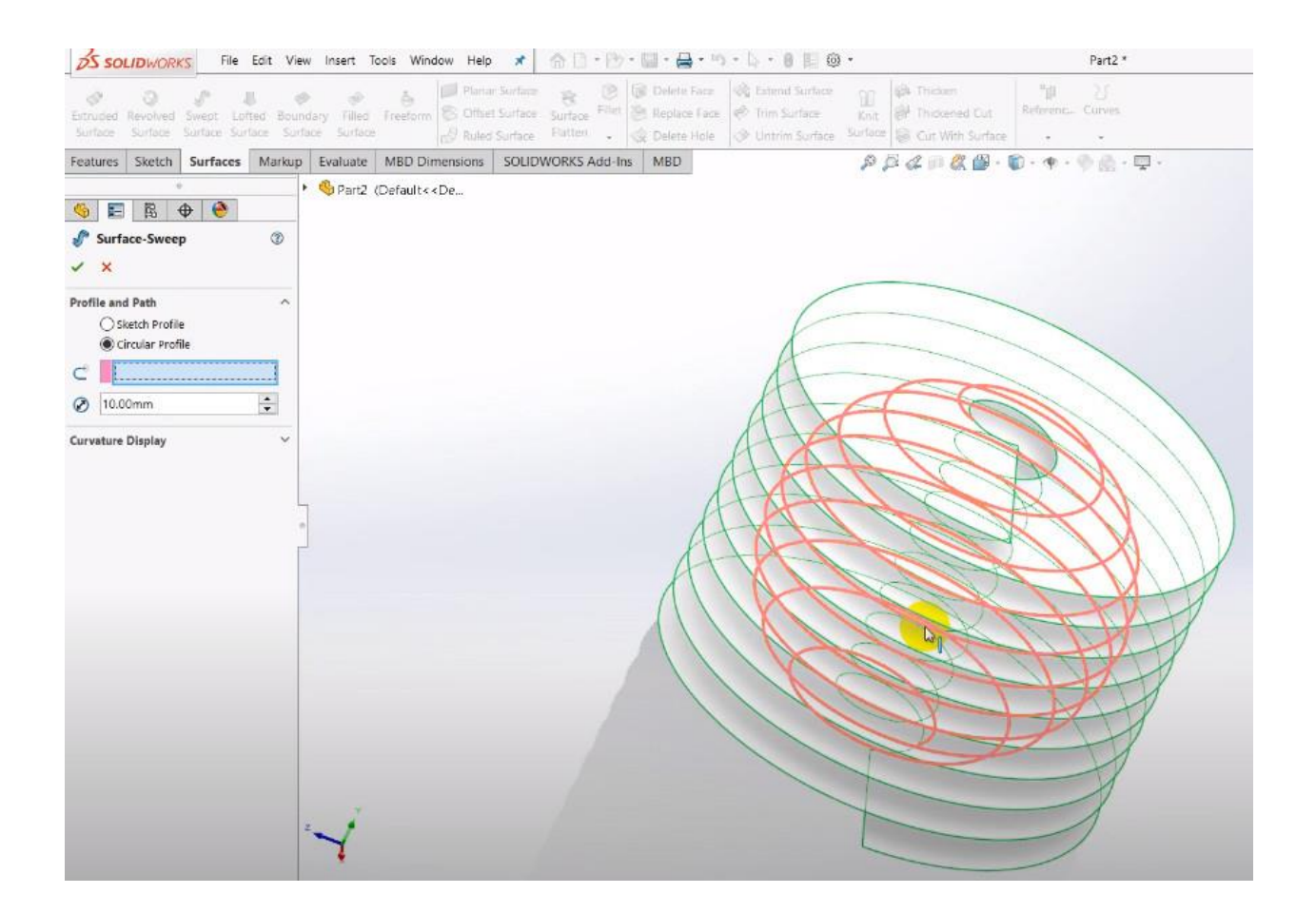

Скриємо всі непотрібні елементи з дерева моделі. Фінальне зображення 3D-моделі з визначеними начальними параметрами виглядає наступним чином.

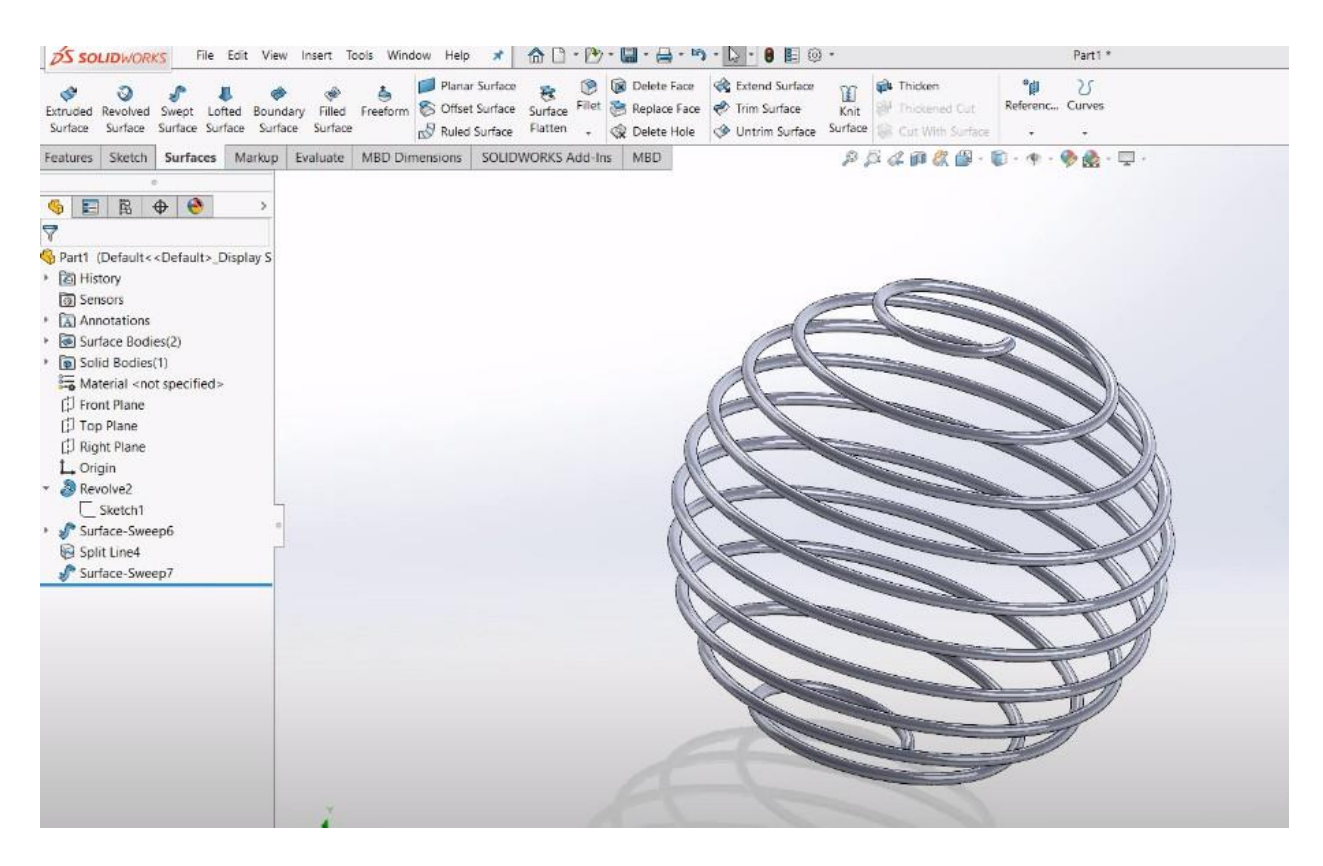

Збережемо файл 3D-моделі на диск.